# **GUIDELINES FOR CHANGING ASTATIC PASSWORD**

Dear clients,

In order to change your initially issued static 3D password that you received in the PIN envelope or by SMS. Please follow the steps below:

### **1 STEP: Access link: https://3ds.borica.bg/BACB**

- On the first screen Input full card number for which you have already received 3D secure static password;
- Press button "Continue";
- You will receive SMS with dynamic one-time password of 6 digits, which is to be used in STEP 2

and the state

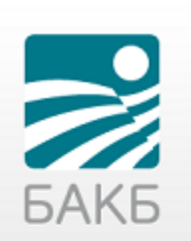

## **Protect Your Card Online**

Your Card has been enrolled in 3-D Secure program to help protect against unauthorized use online.

Dear clients, here you can create Your permanent static password. The new 3D service will be available on 17.06.2020. Till 17.06.2020 You will continue to confirm your online transactions only with dynamic password, send via SMS, as usual.

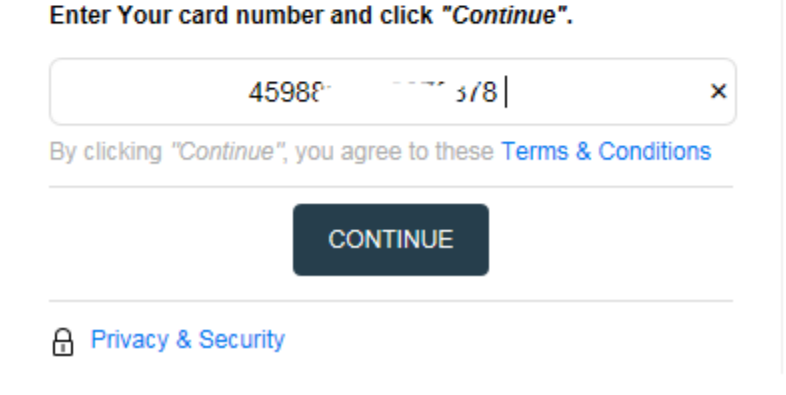

- **In the first field input the dynamic one-time 6-digits password, sent to your mobile phone by the new SMS!**
- **In the second field input the initially received 3D secure static password – it contains 6 and digits!**
- Press button "Continue"

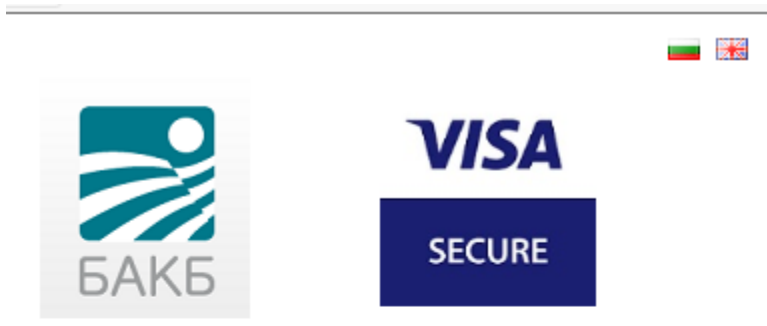

## **Client verification**

Please fill in the fields and click "Continue".

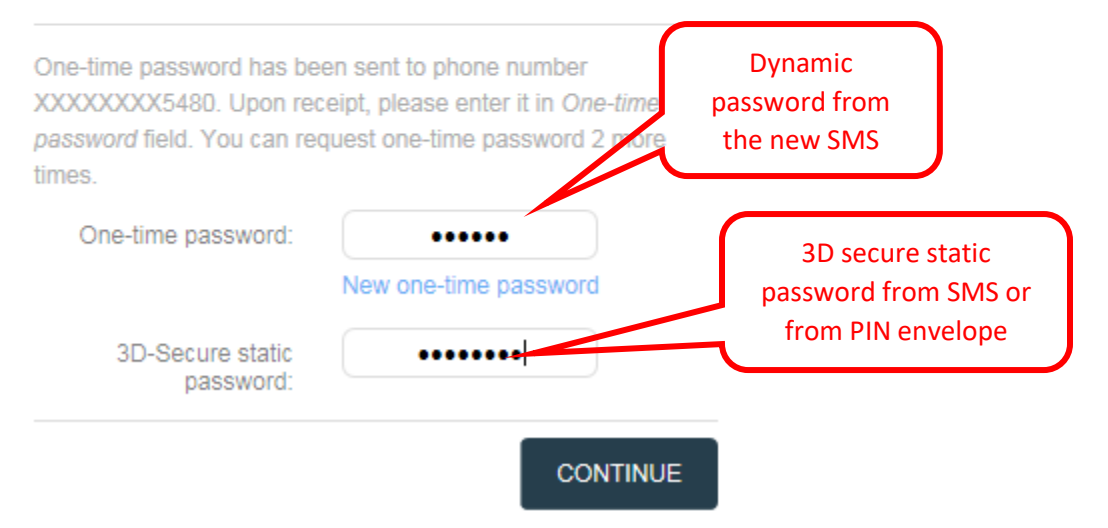

### **3 STEP:**

- **Create your new static password;**
- **Confirm the created password again;**
- **Select language of the menu;**
- **Enter a personal message for validation of your identity, which will always appear when paying online!**
- Press button "Continue"

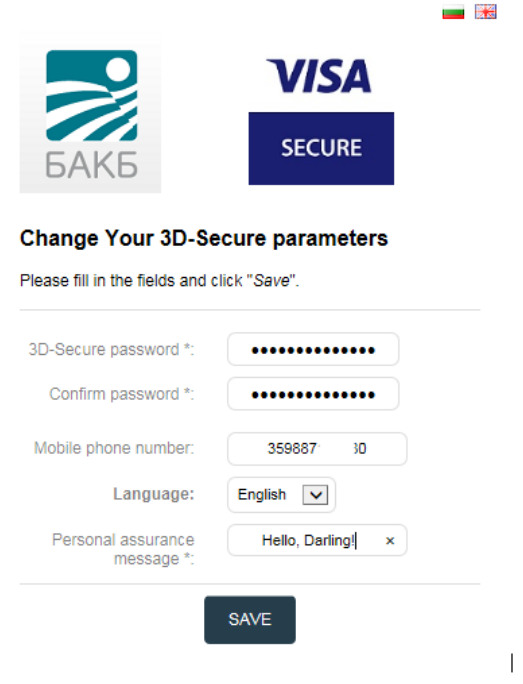

If all the credentials are entered correctly, you should receive a message on the screen that the registration is successful!

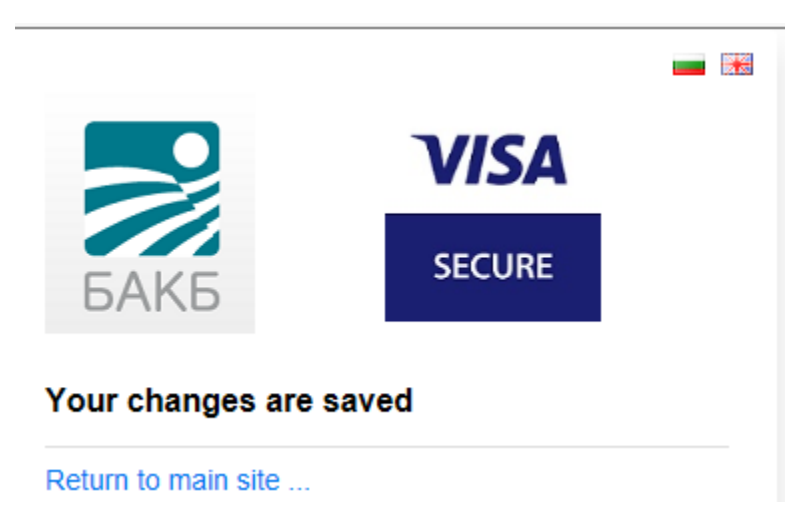

*Please, don't forget to set the language and personal message on step 3!!!* You may contact us by phone: +359 2 9058 364, 326, 312, or by email: cards@bacb.bg.